Salaried employees may enter their time off (vacation, personal, sick, bereavement, etc.) in Peoplesoft HR Employee Self Service. If no time for a pay period is entered, records will show the employee was working and did not take time off for that period.

Submitted time entries are routed to an employee's supervisor for approval. Supervisors will receive an e-mail notifying them of pending time entries. A supervisor may approve or deny time entered by the employee.

Time may be entered for the current two-week pay period, but may also be entered for future planned time off. For example, an employee may indicate in March planned time away for dates in April. If, in April, the employee did not take the previously approved time off, that employee may edit the recorded time accordingly. Time balances for the employees show time taken as of the current payroll.

Time off must be reported in hourly increments and may include half (.5) and quarter hours (.25), e.g., three hours and fifteen minutes would be entered as 3.25 hours. The standard day is 7.5 hours. Entries are made by time code (vacation, personal, sick, etc.), one code per row in the time period.

Please refer to<https://www.hws.edu/offices/hr/benefits/pto.aspx> and [https://www.hws.edu/offices/hr/benefits/guide\\_admin\\_salaried.pdf](https://www.hws.edu/offices/hr/benefits/guide_admin_salaried.pdf) for time off benefits information. For more information, contact Human Resources at ext. 3312.

#### To approve or deny pending reported time off in PeopleSoft:

- 1. Go to the PeopleSoft Portal Landing at [http://psportal.hws.edu](http://psportal.hws.edu/)
- 2. On the portal page, click Human Resources
- 3. Log in using your HWS username and password

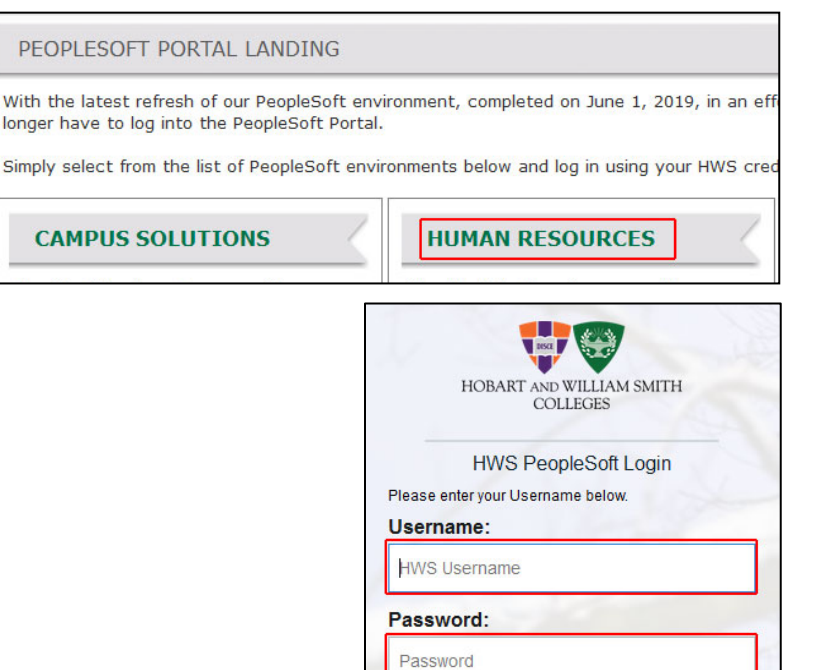

**Submit** 

4. On the landing page, go to Main Menu > Fluid Home

As a manager, your Fluid Home will default to the Manager Self Service view.

Fluid Home Manager Self Service displays tiles for pending approvals, viewing the balances of your employees, and managing your employee timesheets.

V V HOBART AND WILLIAM SMITH COLLEGES Favorites -Main Menu -**Search Menu:**  $\circledR$ **HWS Wellness THE HWS Welln** Fluid Home ò Self Service

Under Team Time, you may enter or adjust time on behalf of an employee or view that employee's time summaries. You will still have to approve time you enter on behalf of an employee. These screens in Team Time are very similar to the screens for entering time as an employee. Refer to instructions for employees reporting time for details.

To enter your own time as an employee, use the menu to change the view to Employee Self Service

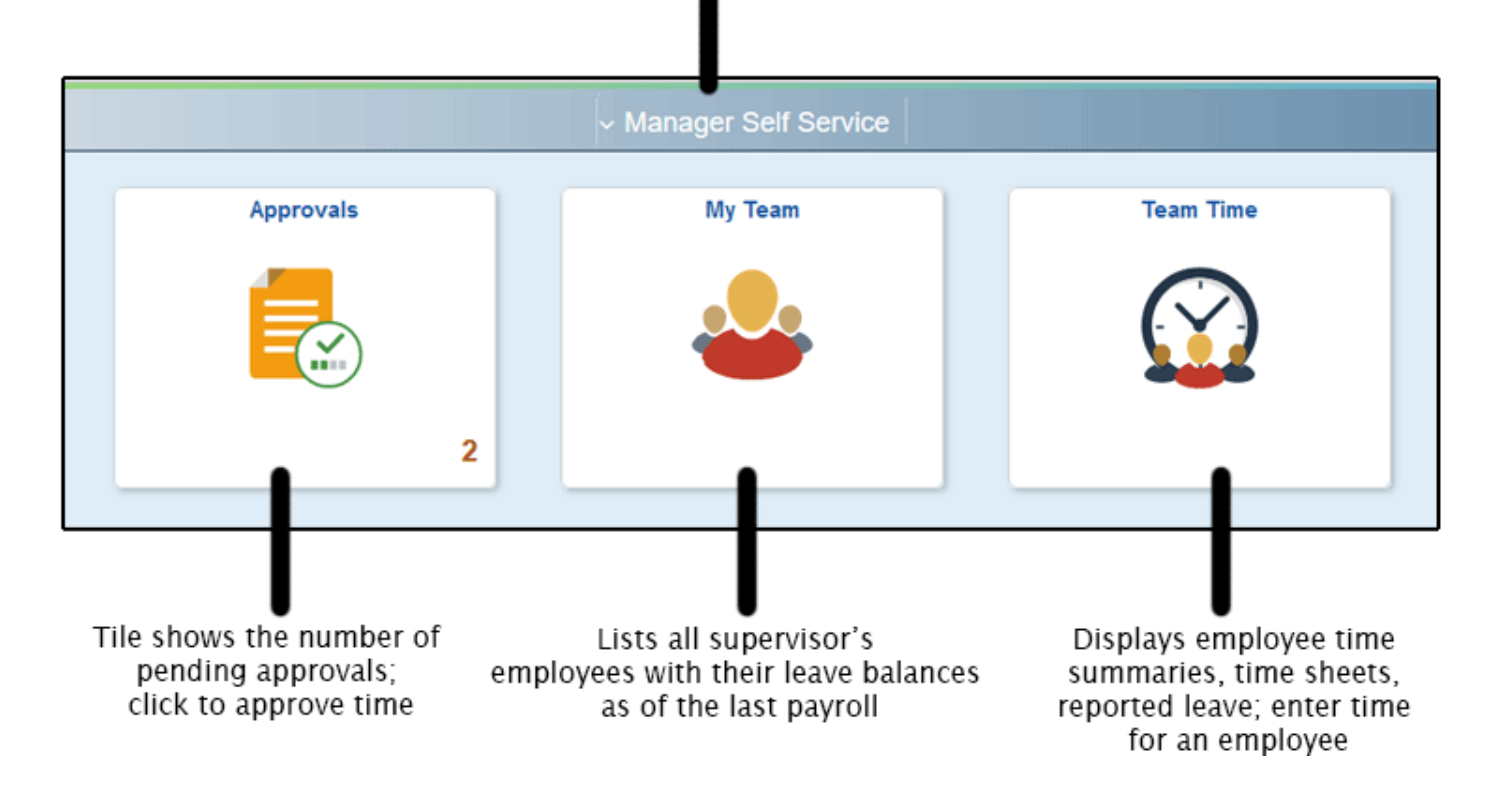

5. On the Fluid Home page, click Approvals

Reported time pending approval for all your employees is shown.

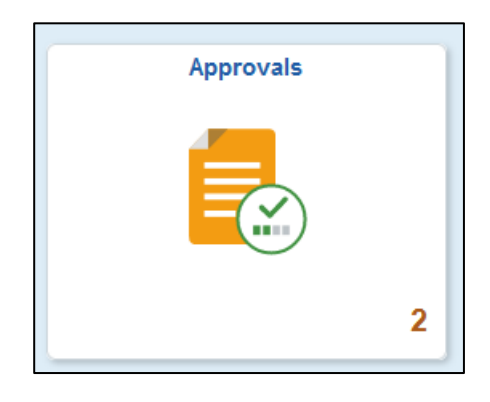

6. On the Pending Approvals screen, in the panel listing the employees, under Reported Time, click on the name of the employee

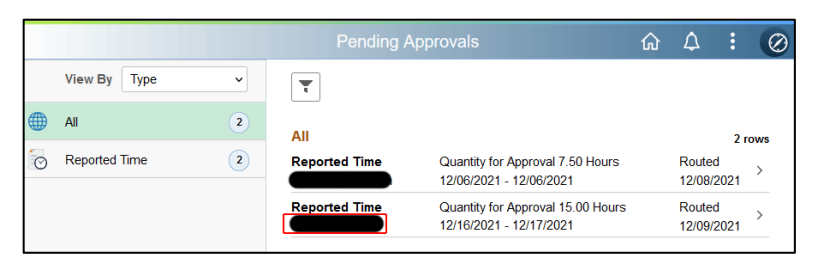

- 7. To approve time, in the section Reported Time Details, check the boxes corresponding to pending time to approve
- 8. At the upper right, click Approve

A dialog box for comments will appear. These comments will be seen by the employee whose time you are approving.

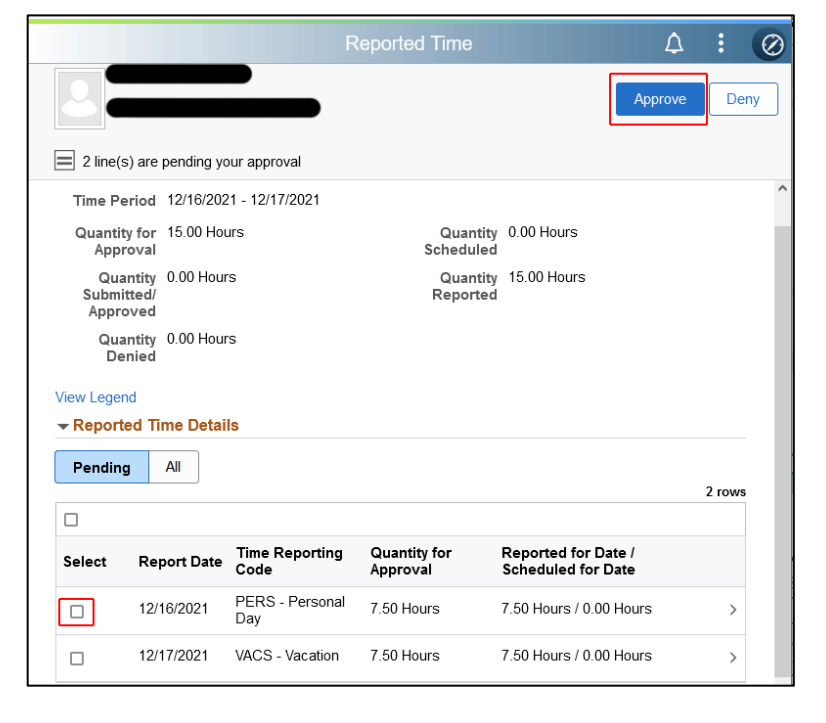

- 9. If desired, in the Approve dialog, enter Approver Comments
- 10.At the upper right, click Submit

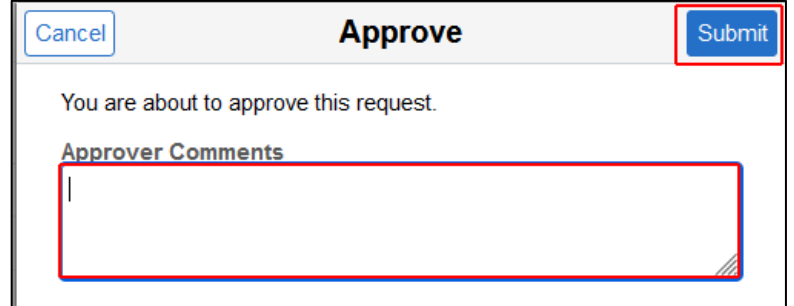

- 11.To deny time, in the section Reported Time Details, check the boxes corresponding to pending time to deny
- 12. At the upper right, click Deny

A dialog box for comments will appear. These comments will be seen by the employee whose time you are denying.

- 13.If desired, in the Deny dialog, enter Approver Comments
- 14.At the upper right, click Submit

Repeat these steps from the Pending Approvals screen until finished.

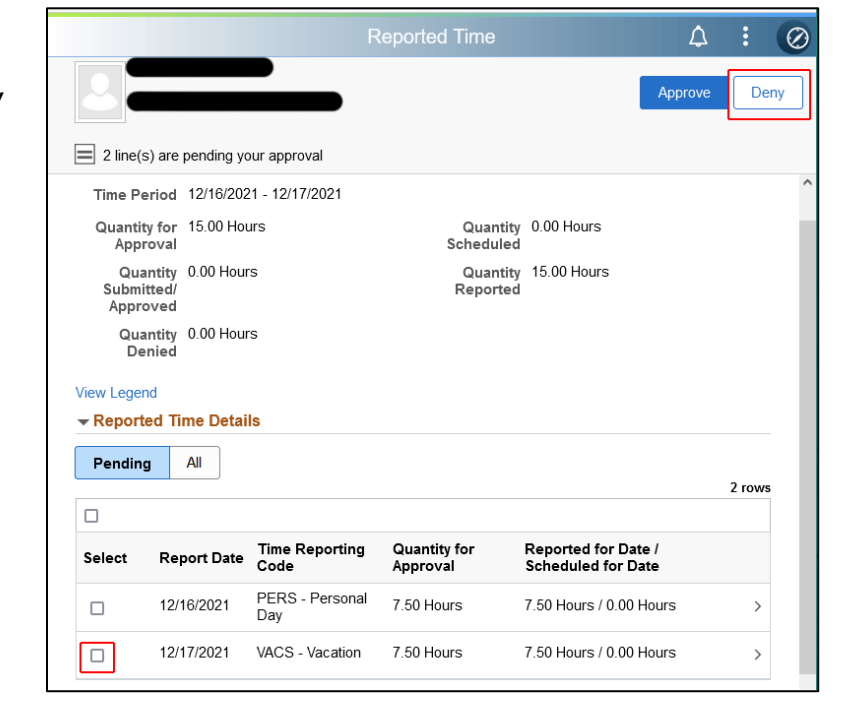

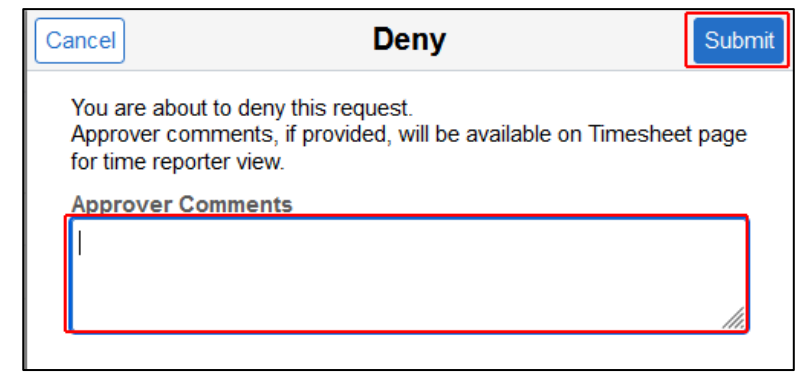

15.Use the icons at the top to return to the HR Home or Fluid Home screens, or sign out at the upper right by clicking the three dots and selecting Sign Out

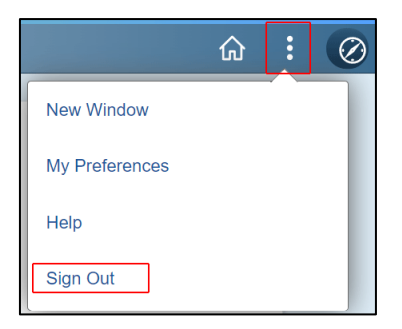

If you have questions, please contact Human Resources at ext. 3312.